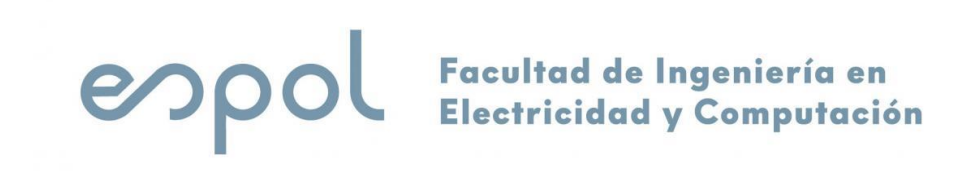

### **Osciloscopio Tektronix Serie TBS1000C**

**Manual de Usuario**

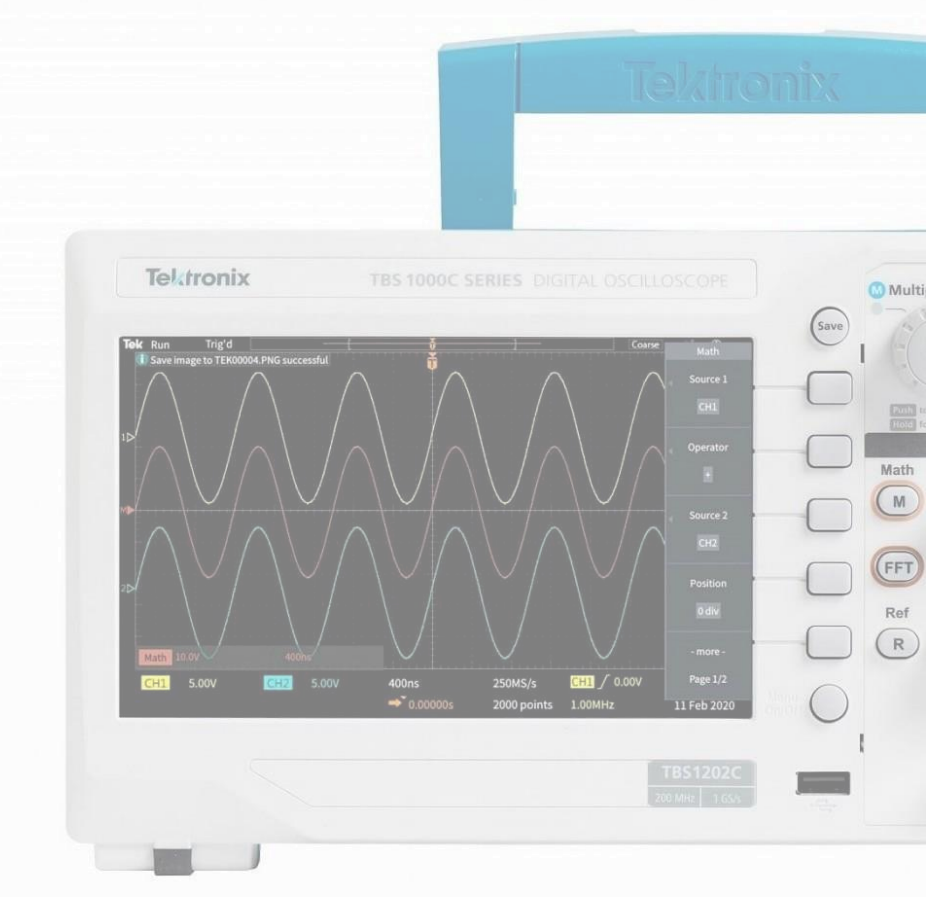

**Tabla de contenido**

### Tabla de contenido

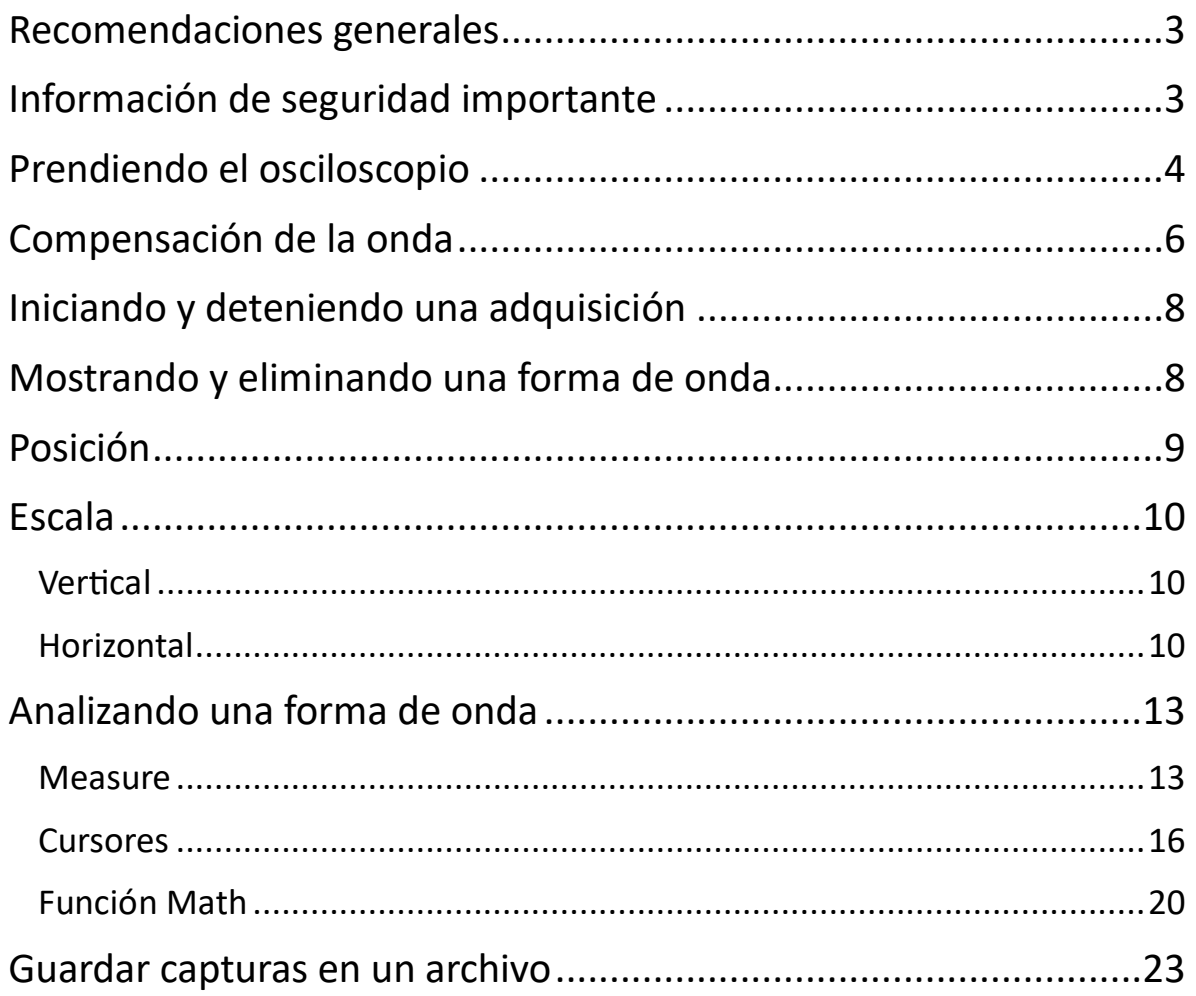

### **Nota:**

Este manual es una versión traducida y resumida del manual dado por la empresa Tektronix. Si desea aprender más a profundidad sobre las funciones que puede dar el equipo, entonces visite [https://download.tek.com/manual/TBS1000C-Series-Digital-Storage-](https://download.tek.com/manual/TBS1000C-Series-Digital-Storage-Oscilloscope-User-Manual-077157100.pdf)[Oscilloscope-User-Manual-077157100.pdf](https://download.tek.com/manual/TBS1000C-Series-Digital-Storage-Oscilloscope-User-Manual-077157100.pdf) para más información.

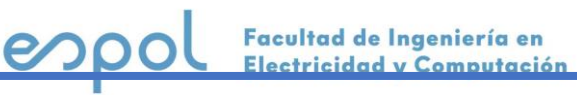

## <span id="page-2-0"></span>**Recomendaciones generales**

- Use el osciloscopio tal como se le especifica.
- Revise las precauciones de seguridad dadas por el docente para evitar heridas y daños al equipo o a los equipos conectados al mismo.
- Cuidadosamente lea las instrucciones y manténgalos para futuras referencias.
- Sólo el personal calificado y consciente de los peligros involucrados puede retirar la cubierta para reparación, mantenimiento o ajuste.
- Antes de usarlo, verifique siempre el equipo con una fuente conocida para asegurar de que está funcionando correctamente.
- Este equipo no está diseñado para la detección de voltajes peligrosos.
- Utilice equipo de protección personal para evitar descargas eléctricas y lesiones por explosión de arco cuando quedan expuestos conductores activos peligrosos.
- Al conectar este equipo a un sistema, la seguridad de ese sistema es la responsabilidad del ensamblador del sistema.

# <span id="page-2-1"></span>**Información de seguridad importante**

- Evite los circuitos expuestos. No toque las conexiones ni los componentes expuestos cuando haya energía presente.
- No utilice el producto si está dañado o funciona incorrectamente.
- No operar si se sospechan fallas. Si sospecha que este producto tiene daños, repórtelo con su docente o ayudante a cargo.
- Antes de usar, inspeccione las sondas de voltaje, los cables de prueba y los accesorios para detectar daños mecánicos y reemplácelos cuando estén dañados. No utilice sondas ni cables de prueba si están dañados, si hay metal expuesto o si se muestra un indicador de desgaste.
- Examine el exterior del producto antes de usarlo. Busque grietas o piezas faltantes.

Facultad de Ingeniería en <u>Electricidad y Computación</u>

# <span id="page-3-0"></span>**Prendiendo el osciloscopio**

Asegúrese que el equipo esté conectado a una fuente de alimentación. Pulse el botón **On/Off** que se encuentra en la parte superior del equipo.

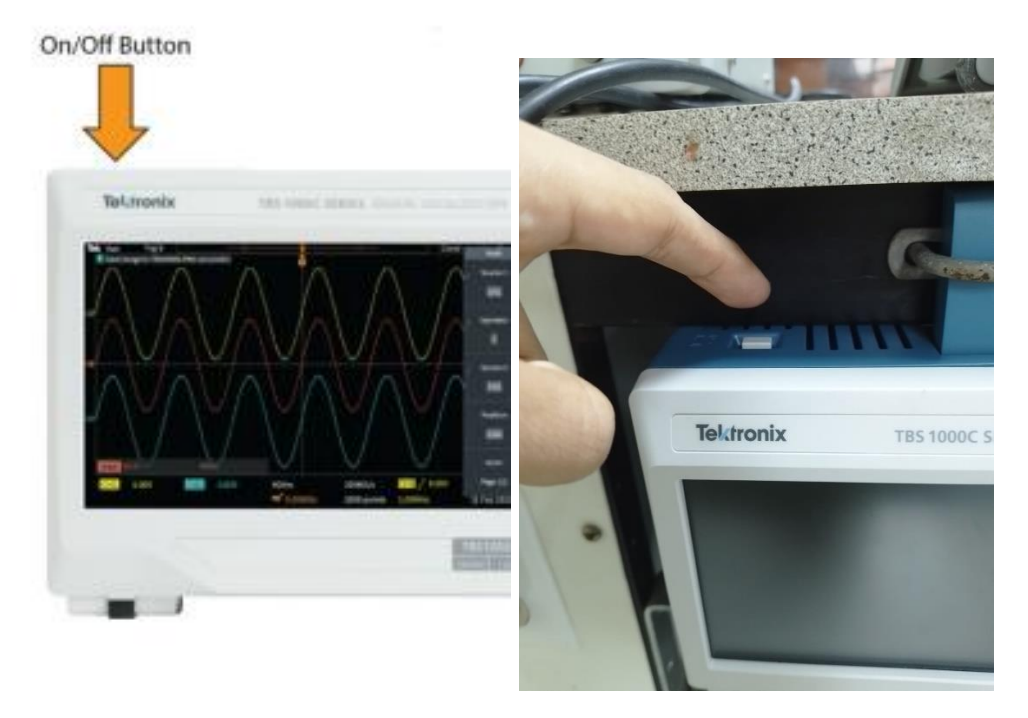

*Ilustración 1 Ubicación del botón On/Off.*

## **Calibrando la sonda**

1. Conecte la sonda en canal 1 o 2.

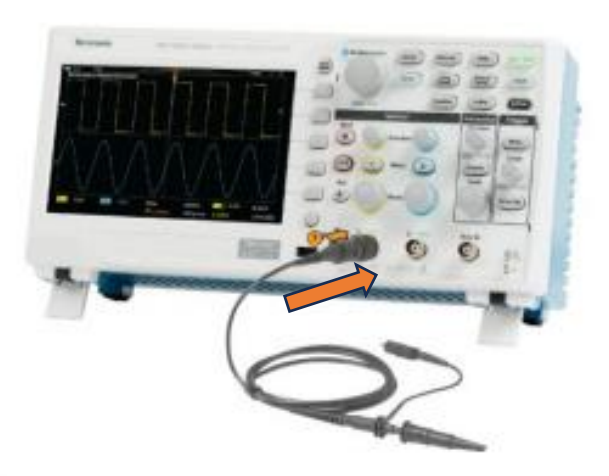

*Ilustración 2 Conexión de sonda al Osciloscopio.*

4

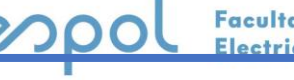

Facultad de Ingeniería en Electricidad y Computación 2. Conecte la punta de la sonda y el cable de tierra a los conectores PROBE COMP en el panel frontal del osciloscopio. La punta de la sonda se conecta al conector de 5 V y el clip de tierra se conecta al conector de tierra.

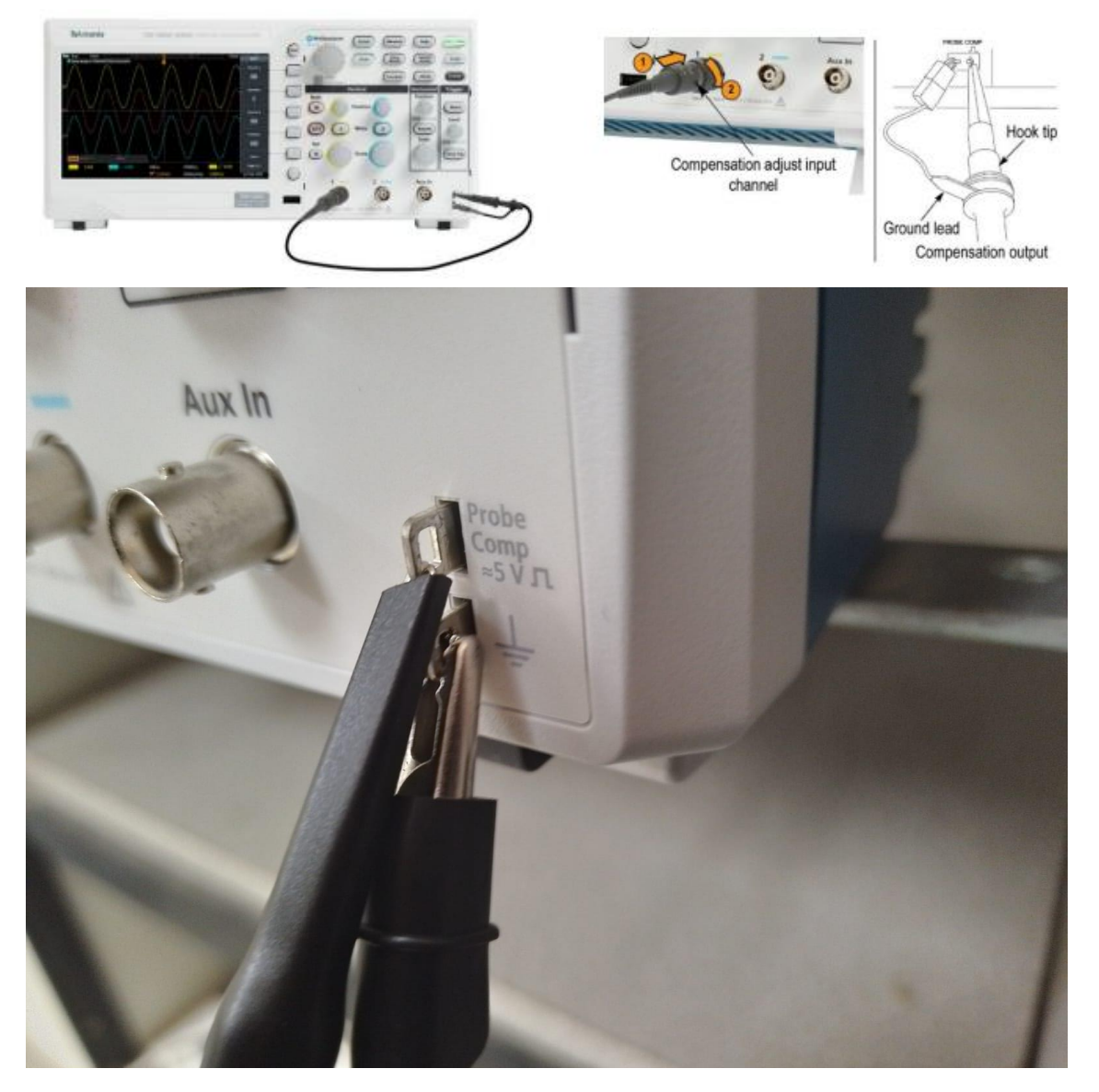

*Ilustración 3 Conexión de la sonda en los terminales de compensación.*

3. Pulse el botón Default Setup para retornar sus valores de fabrica y luego pulse Autoset.

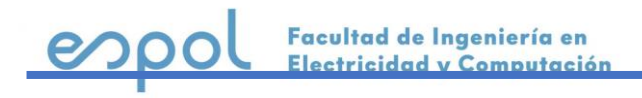

### **Prendiendo y calibrando el osciloscopio**

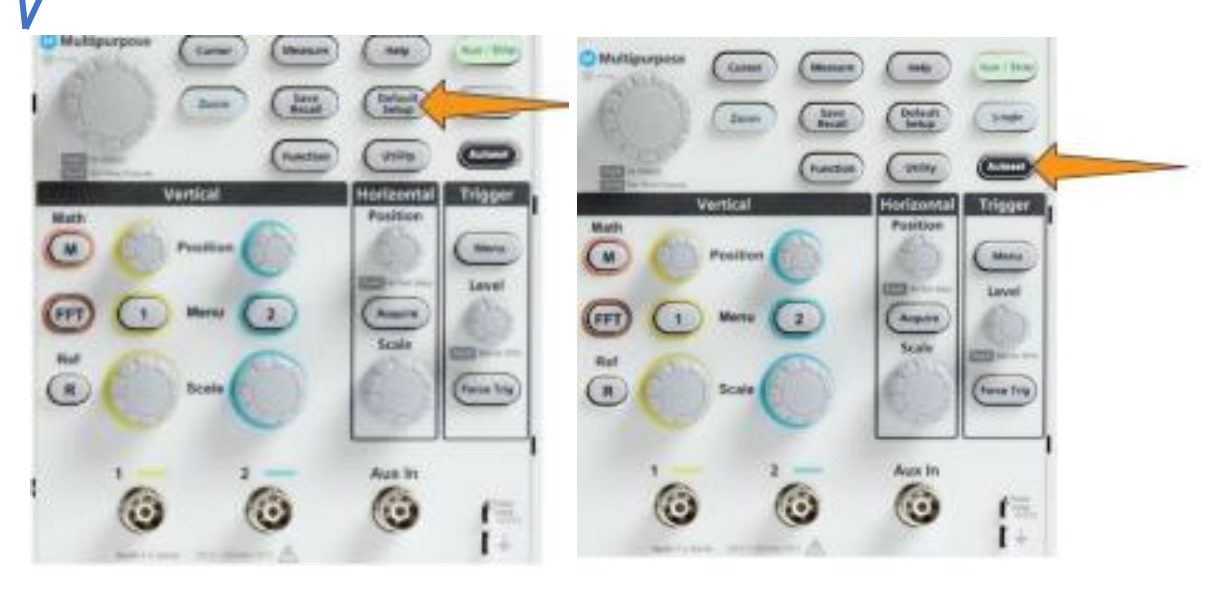

*Ilustración 4 Ubicación de los botones Default Setup y Autoset.*

Autoset configura automaticamente el equipo para mostrar una onda estable. Despues de configurarse, la pantalla mostrara una onda cuadrada.

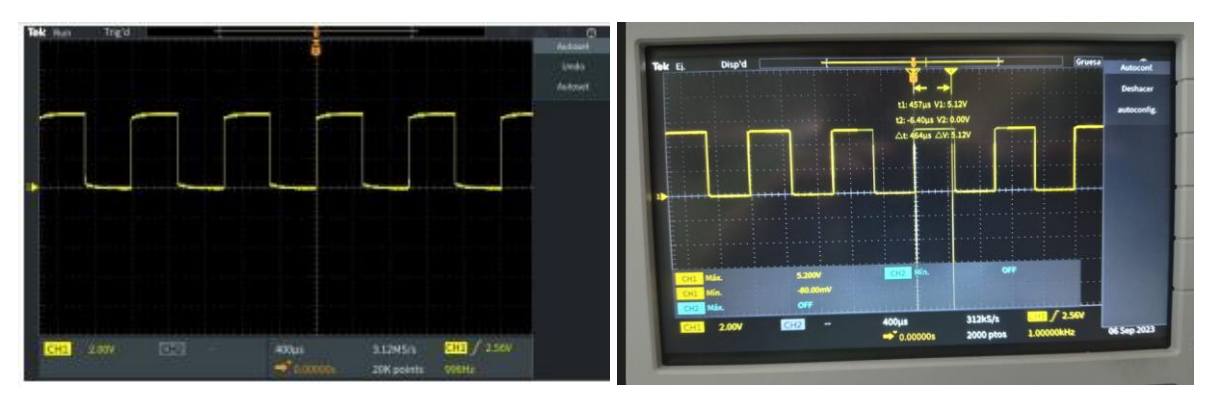

*Ilustración 5 Ondas cuadradas después de calibrar la sonda.*

**Nota:** En algunos casos, la onda no saldrá de forma cuadrada como la imagen anterior por lo que se debe compensar manualmente.

## <span id="page-5-0"></span>**Compensación de la onda**

Debido a las variaciones en las características de entrada del osciloscopio, es posible que sea necesario ajustar la compensación de baja frecuencia de la sonda después de mover la sonda de un canal del osciloscopio a otro.

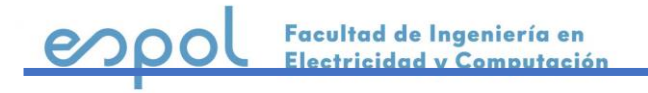

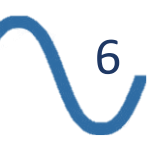

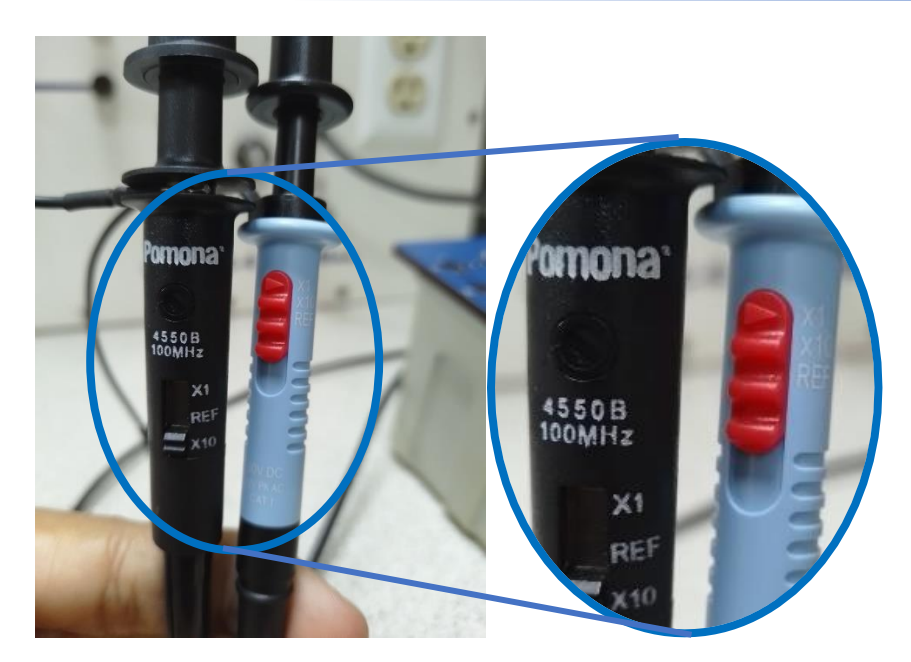

*Ilustración 6 Regulador de la sonda.*

Despues de pulsar Autoset, ajuste el regulador en la sonda hasta que vea una onda cuadrada perfectamente plana en la pantalla.

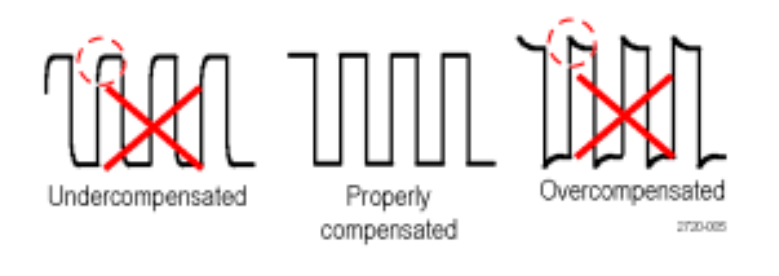

*Ilustración 7 Clasificación de ondas.*

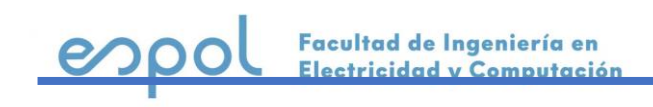

# <span id="page-7-0"></span>**Iniciando y deteniendo una adquisición**

Después de obtener la forma de onda deseada, puedes detener la adquisición para tener una mejor observación de esta.

El osciloscopio adquiere repetidamente hasta que presiona el botón Run/Stop para detener la adquisición (el botón se vuelve rojo). Presione Run/Stop nuevamente para tomar nuevas adquisiciones (el botón se vuelve verde).

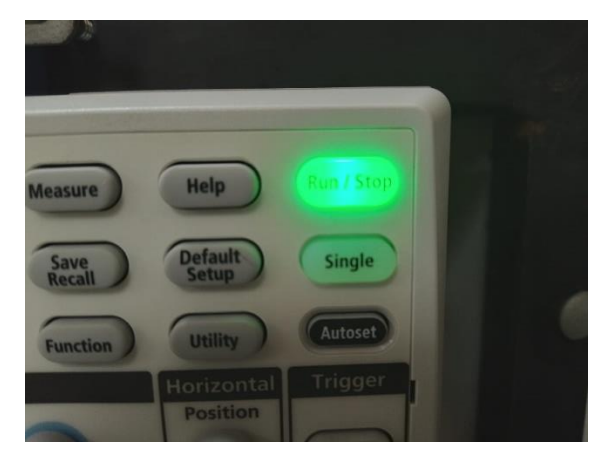

*Ilustración 8 Botón Run/Stop.*

## <span id="page-7-1"></span>**Mostrando y eliminando una forma de onda**

Utilice este procedimiento para activar o desactivar la visualización de la forma de onda de cada canal.

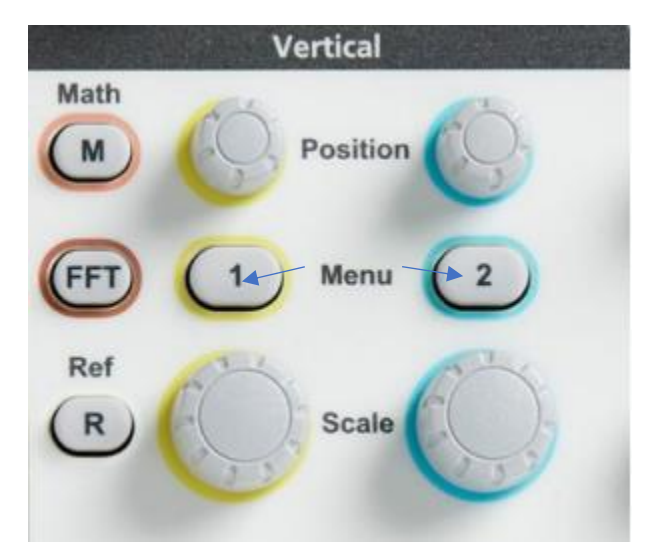

*Ilustración 9 Botones para el menú lateral.*

8

Facultad de Ingeniería en lectricidad y Computación Si el canal seleccionado ya está activo, al presionar el botón Menú (1 o 2) del canal se elimina la forma de onda.

Si el canal no está activo, al presionar el botón Menú del canal se selecciona ese canal; otra pulsación elimina la forma de onda de la pantalla.

Si se muestra más de una forma de onda en la pantalla, al seleccionar un canal, la forma de onda correspondiente se coloca encima de todas las demás formas de onda.

# <span id="page-8-0"></span>**Posición**

Para cambiar rápidamente la posición vertical, usa la perilla Position del panel frontal para el canal que desea mover. Las configuraciones de cada canal son independientes de otros canales.

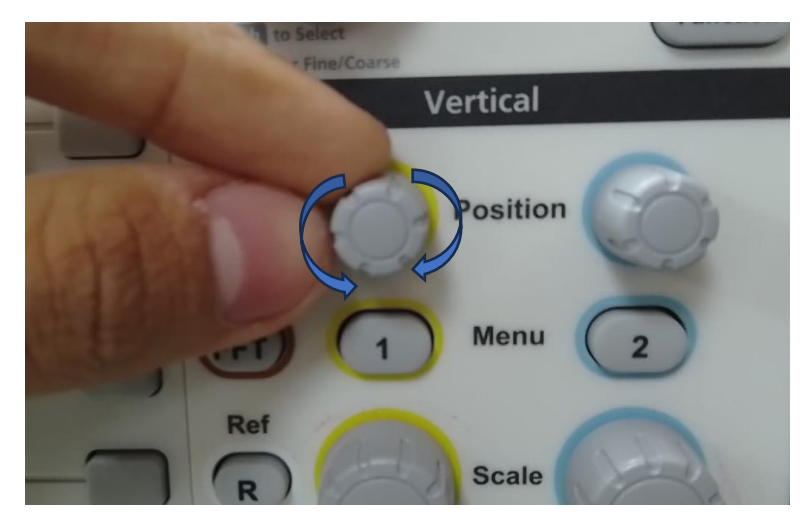

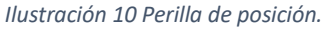

El submenú Posición le permite establecer la posición vertical de la señal, que mueve la forma de onda hacia arriba o hacia abajo en la pantalla. Este menú también le permite configurar rápidamente el valor de la forma de onda 0 (tierra) en la retícula horizontal central.

Si desea establecer una posición manualmente siga estos pasos:

1. Presione el botón **Menu** (1 o 2) para el canal que necesite configurar.

9

Facultad de Ingeniería en

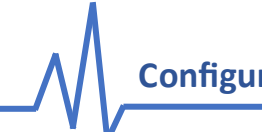

- 2. Seleccione la opción Posición con los botones laterales y aparecerá un submenú para la posición.
- 3. Para establecer un valor de posición específico, use la perilla Multiusos para seleccionar y hacer clic en el campo de posición. Utilice la perilla para cambiar el valor; la forma de onda en la pantalla se mueve a medida que cambia el valor.
- 4. Haga clic en la perilla nuevamente para salir del campo.
- 5. Para establecer la posición en 0 (retícula central), utilice el mando Multiusos para seleccionar y haga clic en Establecer en 0.

## <span id="page-9-0"></span>**Escala**

### <span id="page-9-1"></span>**Vertical**

Utilice la perilla de escala Vertical para reducir o ampliar el tamaño o escala vertical (Voltios o unidades por división de retícula vertical) de la forma de onda por canal.

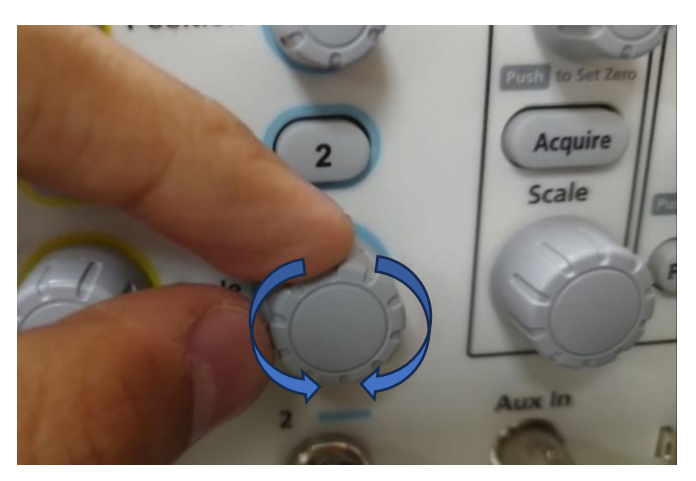

*Ilustración 11 Perilla de escala vertical.*

### <span id="page-9-2"></span>**Horizontal**

El osciloscopio establece automáticamente la frecuencia de muestreo para que haya muestras más que suficientes para capturar con precisión la información de la señal. La frecuencia de muestreo se muestra en la pantalla en todo momento en la posición horizontal/lectura de escala.

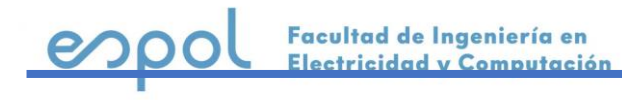

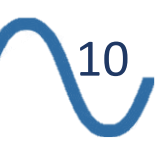

**Configurando la forma de onda**

La perilla de escala Horizontal sirve para alargar o comprimir la lectura que tenemos en pantalla. Por ejemplo, tenemos estas dos lecturas:

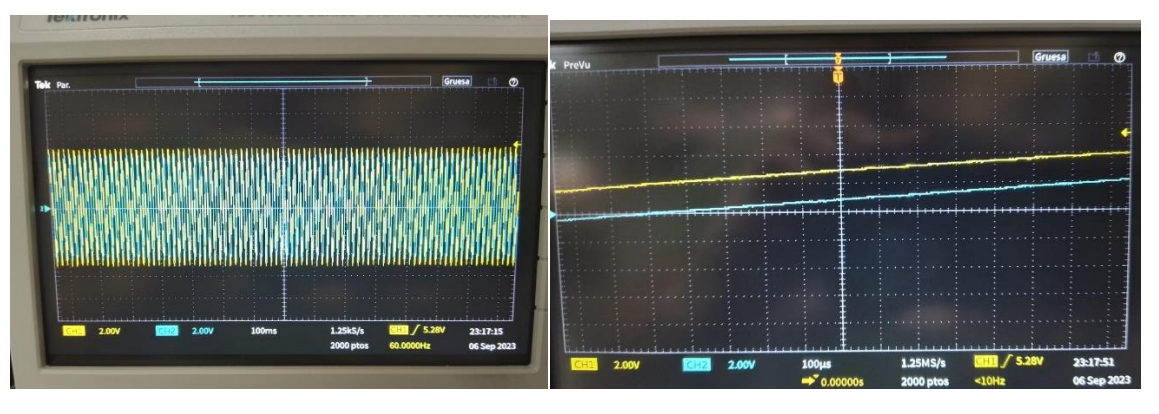

*Ilustración 12 Lecturas antes de manipular la escala horizontal.*

En una se ven varias ondas muy juntas y la otra parece estar alargada. En estos dos casos es difícil tener una observación más detallada.

1. Utilice la perilla de escala horizontal para cambiar la frecuencia de muestreo (muestras por segundo).

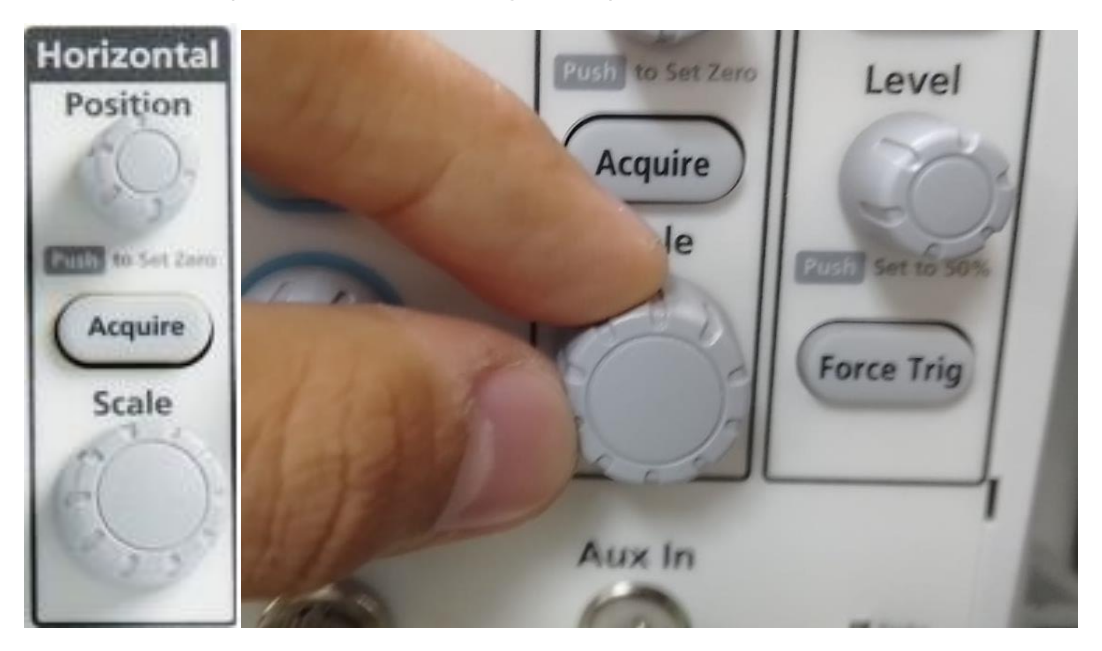

*Ilustración 13 Perilla de escala horizontal.*

2. Ajuste hasta tener una onda que pueda ser analizada con más detalle.

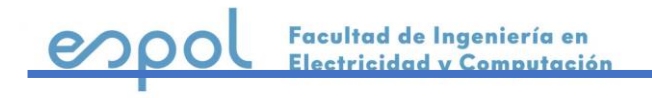

### **Configurando la forma de onda**

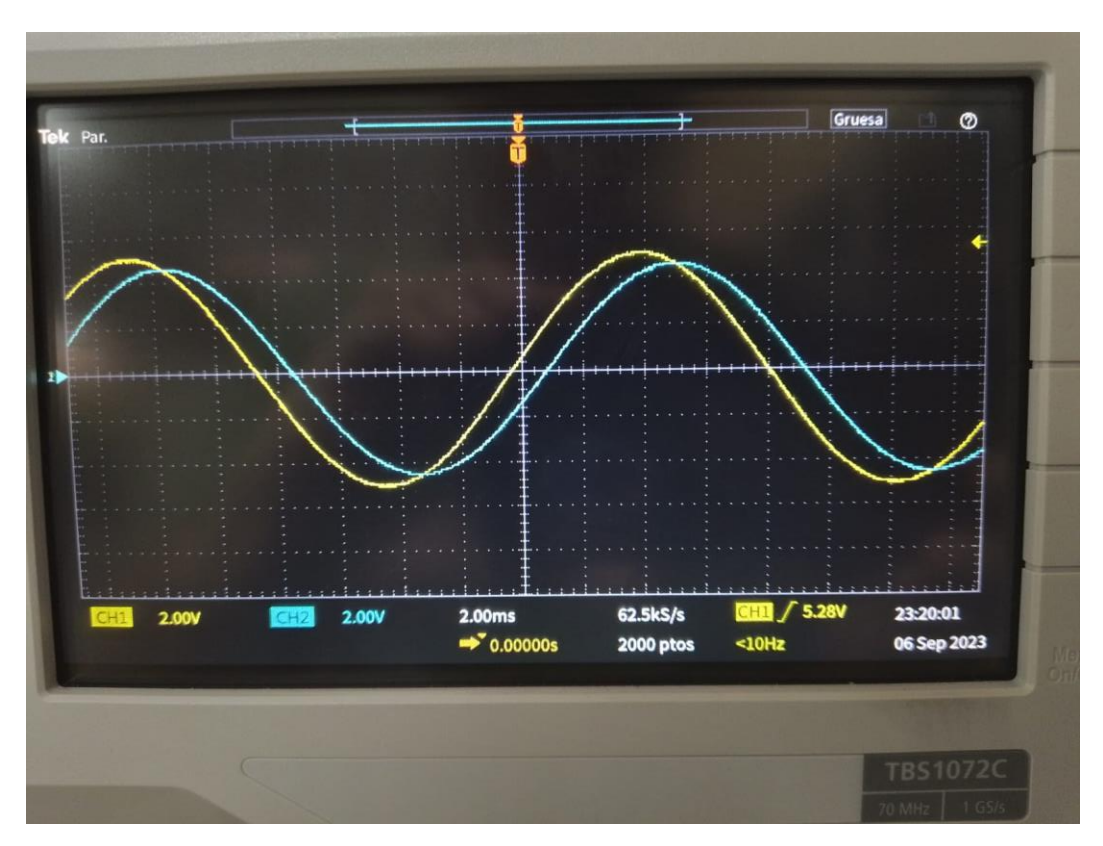

*Ilustración 14 Lectura después de manipular la escala horizontal.*

**Nota:** Puede cambiar la sensibilidad usando el botón Function para hacer ajustes más pequeños en la escala y en la posición con la perilla Position. (Más detalles en la sección Cursores)

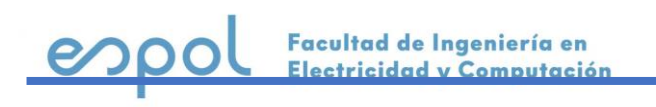

# <span id="page-12-0"></span>**Analizando una forma de onda**

### <span id="page-12-1"></span>**Measure**

Las mediciones automáticas son una forma de tomar rápidamente mediciones comunes en una forma de onda, como la frecuencia de la señal, el período, los tiempos de subida y bajada, etc.

Puede realizar hasta un total de seis mediciones a la vez, en cualquier combinación de canales de entrada y una forma de onda matemática.

Las medidas se muestran en la pantalla principal en el orden en que fueron seleccionadas.

Para tomar una medición automática:

- 1. Obtenga la onda que desee medir.
- 2. Pulse **Measure**

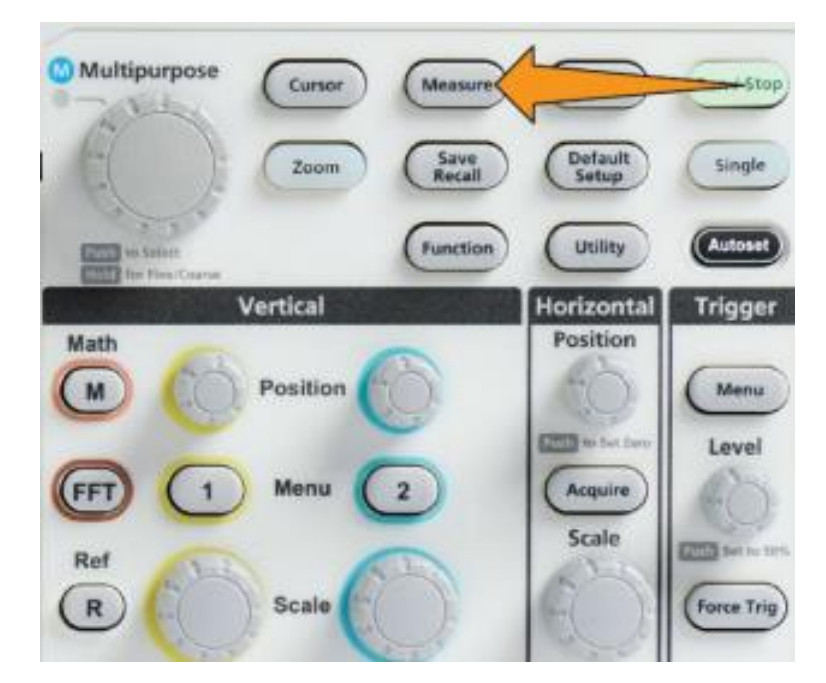

*Ilustración 15 Ubicación del botón Measure.*

3. Aparecerá un menú en el lado derecho de la pantalla. Usando los botones de menú lateral, seleccione el canal que desee medir.

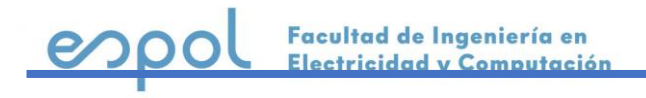

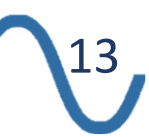

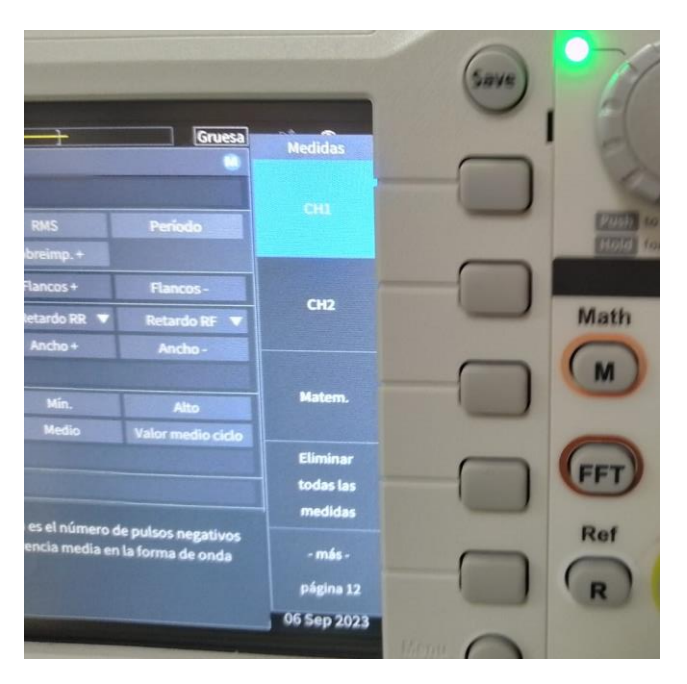

*Ilustración 16 Menú lateral para seleccionar medidas.*

4. Usando la perilla Multiusos diríjase a la medida y presiónelo (clic) para seleccionarla.

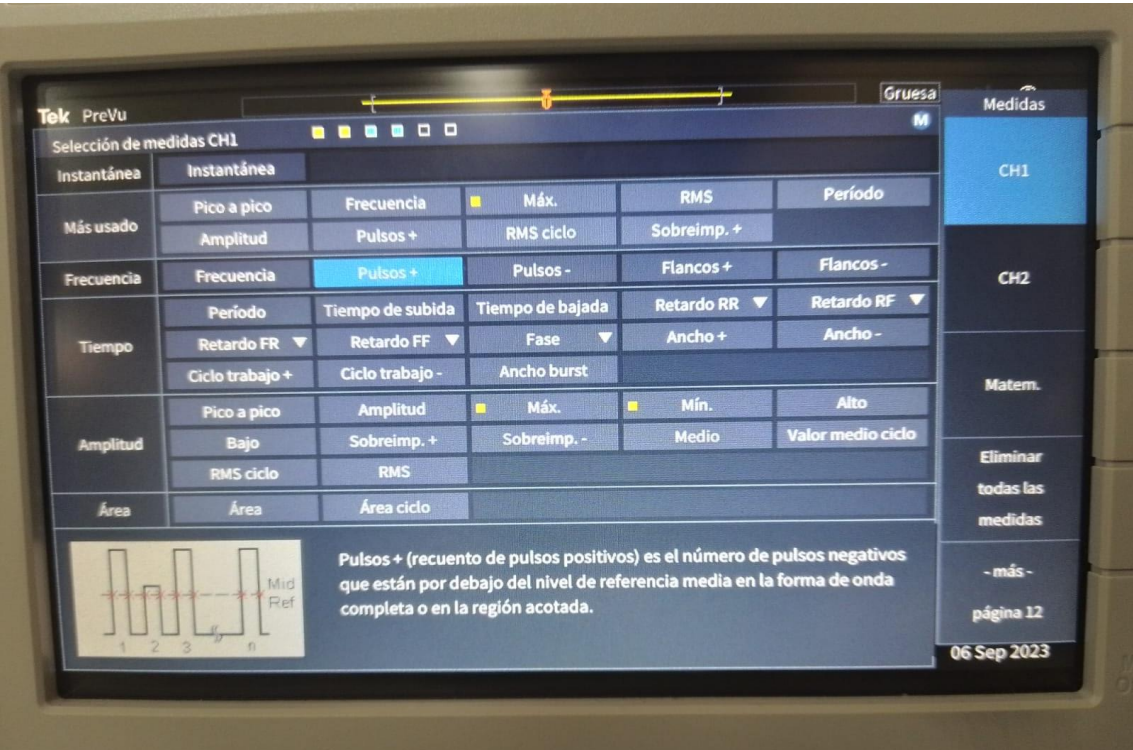

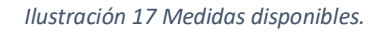

14

 $\overline{\infty}$ 

Facultad de Ingeniería en<br>Electricidad y Computación

La barra de selección de medidas en la parte superior de la pantalla se actualiza para mostrar que se seleccionó una medida para ese canal (indicado por color), se tiene hasta un máximo de seis medidas en total para mostrar.

Si desea remover una medida, diríjase a la medida y vuélvala a seleccionar dando clic a la perilla Multiusos.

5. Para cerrar el menú y mostrar las medidas en la pantalla, presione el botón **Menu On/Off**.

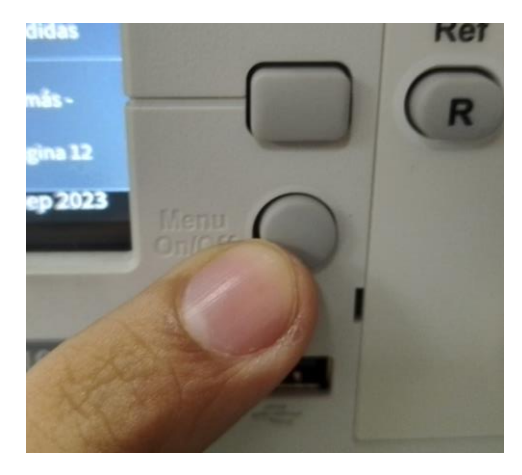

*Ilustración 18 Botón Menu On/Off.*

Las medidas se muestran en pantalla. Pulsando de nuevo el botón **Menu On/Off** puede desaparecer y reaparecer las medidas.

#### **Notas importantes:**

Aparece el símbolo  $\triangle$  junto a la medición si existe una condición de recorte de señal vertical. Parte de la forma de onda está por encima o por debajo del borde superior o inferior de la pantalla. El recorte de señal provoca mediciones inexactas. Para obtener una medición precisa, gire las perillas de Escala vertical y Posición para que toda la forma de onda esté en la pantalla. Vea la sección Escalas y Posición.

Aparece el símbolo (?) junto a la medición si no se garantiza la precisión de la medición. Espere a que el módulo de medición obtenga la medición adecuada. Tan pronto como esté disponible la medida adecuada, el símbolo desaparecerá.

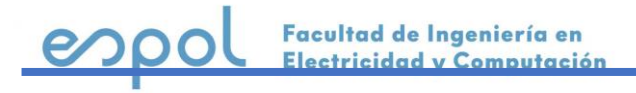

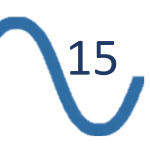

### <span id="page-15-0"></span>**Cursores**

Los cursores son líneas verticales y horizontales en pantalla que se colocan en una forma de onda para tomar medidas. Los cursores tienen lecturas que muestran el valor en su posición o donde cruzan una forma de onda. Los cursores también muestran el valor de medición de la diferencia absoluta (o delta) entre dos posiciones del cursor.

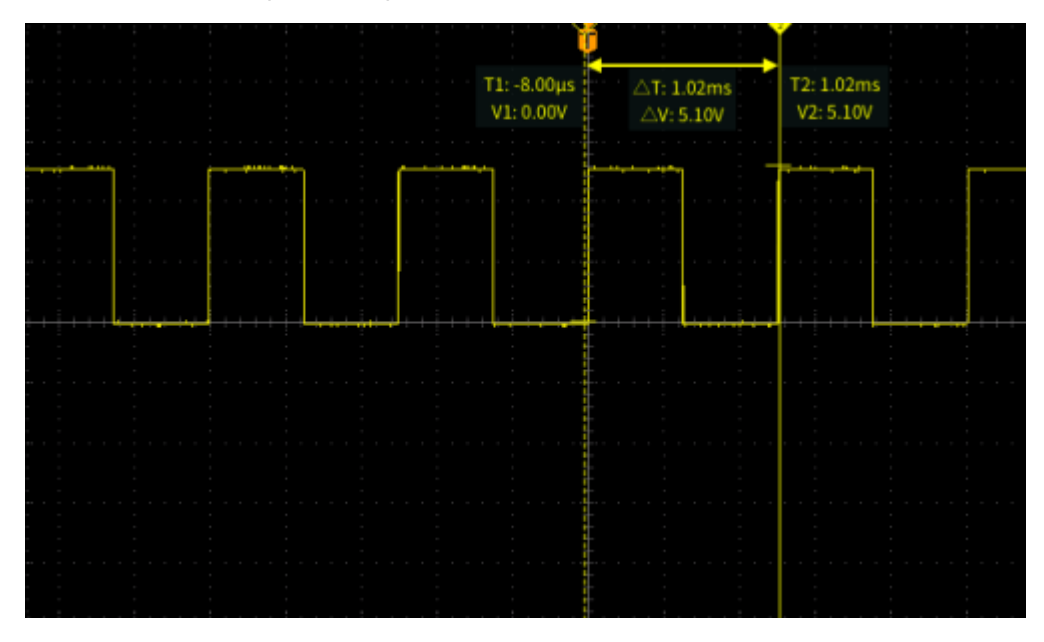

*Ilustración 19 Uso de cursores en una onda cuadrada.*

Las lecturas del cursor aparecen junto a los cursores. Las lecturas muestran los valores de la señal en las posiciones actuales del cursor. Las lecturas también muestran la diferencia (delta, marcada con un símbolo Δ) entre las mediciones del cursor. El osciloscopio siempre muestra las lecturas cuando los cursores están activados.

Para activar los cursores siga los siguientes pasos:

1. Pulse el botón Cursor para mostrar dos cursores, verticales (Tiempo) por defecto.

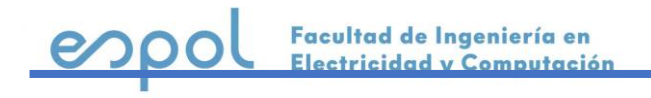

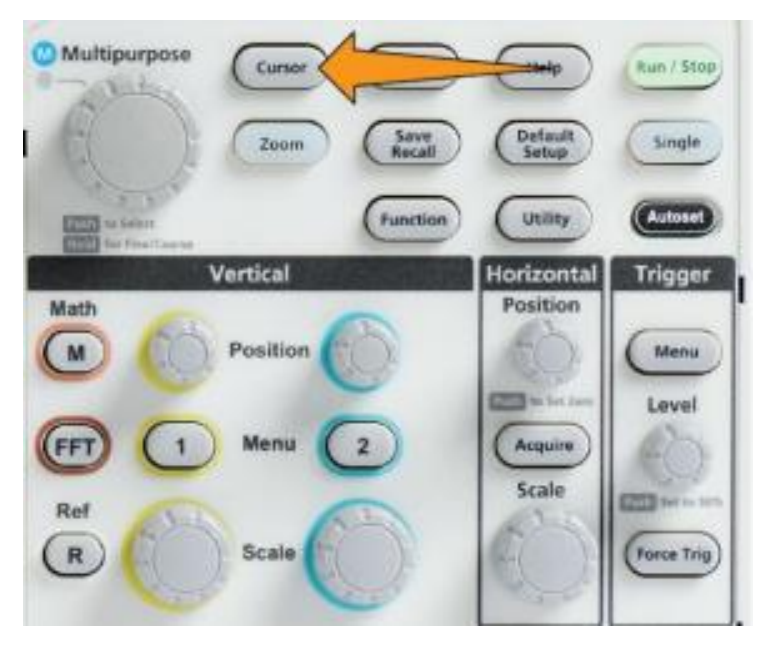

*Ilustración 20 Botón Cursor.*

El color de los cursores indica el canal de donde se están tomando las medidas.

El cursor con la línea solida (no punteada) es el que está siendo controlada por la perilla Multiusos.

2. Use la perilla Multiusos para mover el cursor seleccionado. Las lecturas asociadas con el cursor irán cambiando a medida que el cursor se va moviendo.

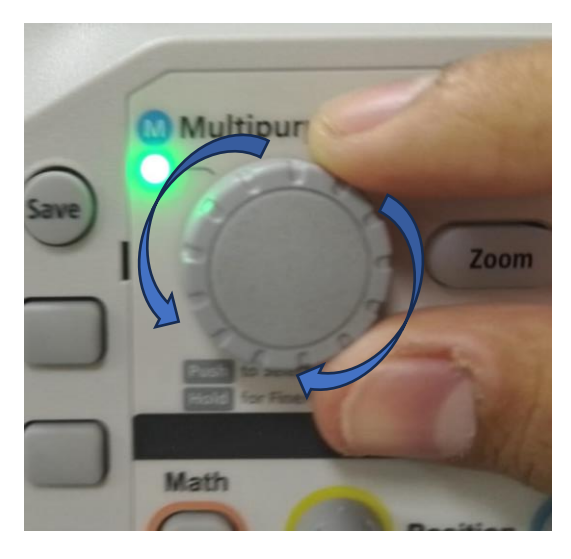

*Ilustración 21 Uso de la perilla Multiusos.*

Facultad de Ingeniería en e. Electricidad y Computación

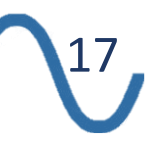

3. Presione la perilla Multiusos para seleccionar el otro cursor (que se convierte en una línea continua), luego mueva la perilla para mover el cursor.

Para hacer ajustes mucho mas pequeños en el cursor, pulse el botón **Function** para alternar entre ajustes gruesos o finos.

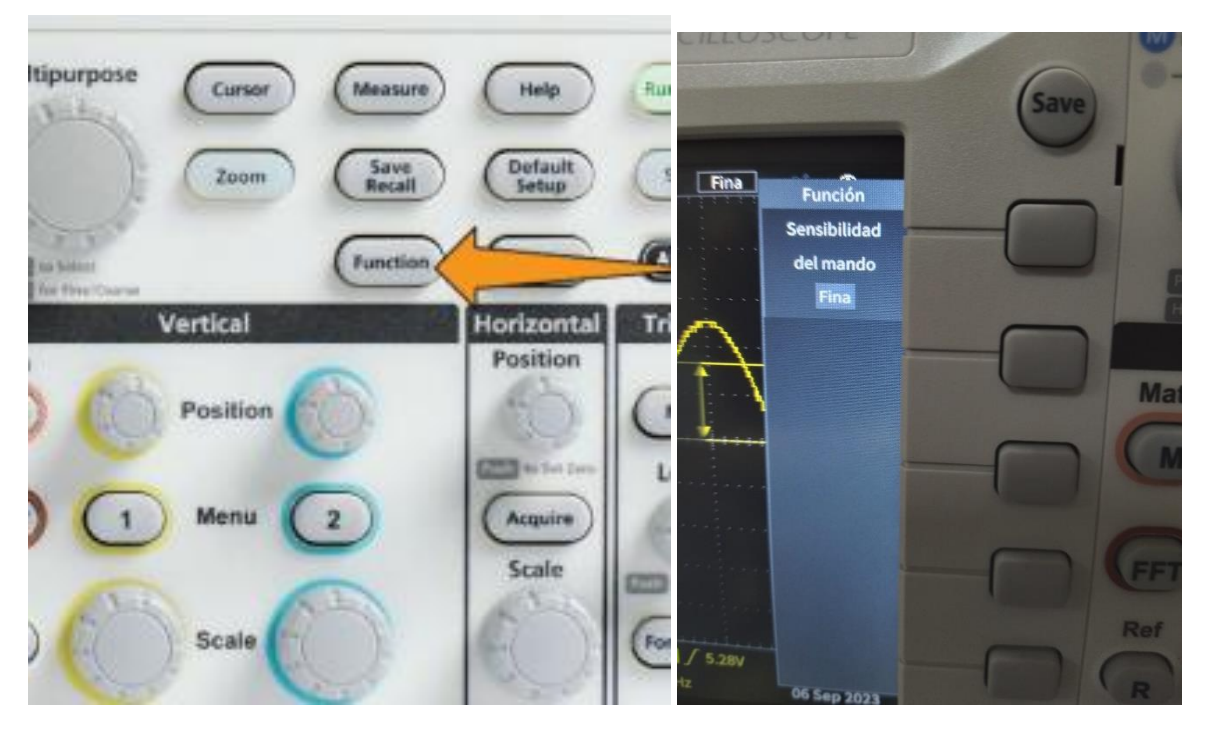

*Ilustración 22 Ajuste de la sensibilidad del mando.*

**Nota:** Puede alternar entre ajustes gruesos y finos presionando y manteniendo pulsado la perilla Multiusos.

En el mismo menú del cursor:

Pulse la opción Enlace y actívelo para enlazar los cursores y moverlos al mismo tiempo.

Si uno de los cursores esta fuera de la pantalla, puede traerlo de vuelta con la opción Poner el cursor en la pantalla.

Y para alternar el tipo de cursor, pulse el cursor que desea en el menú lateral. Entre los tipos de cursores se encuentra el de Amplitud, tiempo y pantalla. Revise la sección Tipos de cursores.

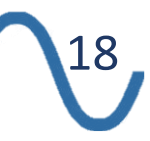

### **Tipos de cursores**

Dentro del menú de cursores se puede elegir entre los siguientes tipos:

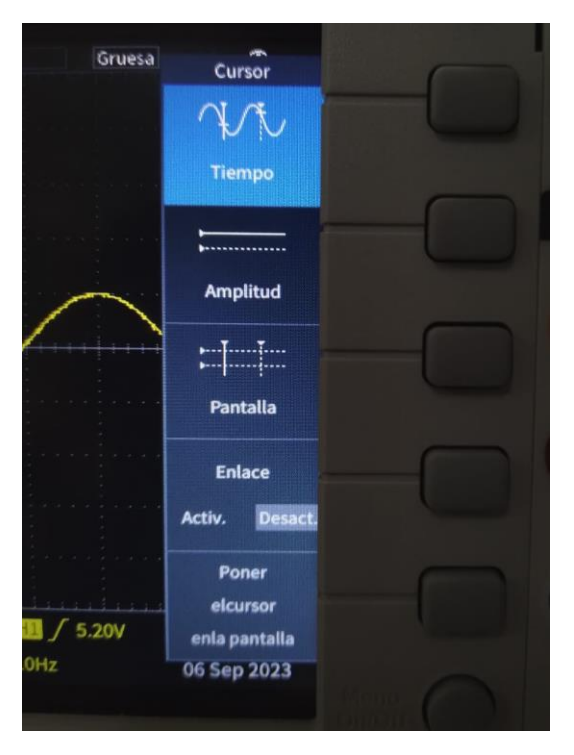

*Ilustración 23 Menú lateral del cursor.*

**Cursores de tiempo o frecuencia:** Estos cursores verticales miden el tiempo o la frecuencia, la amplitud de la señal donde los cursores cruzan la forma de onda y la diferencia absoluta (delta) entre los puntos de cruce de los dos cursores (tanto el tiempo como la amplitud).

Las lecturas de tiempo son relativas al punto de activación (que es 0 s). Por ejemplo, los cursores a la izquierda del disparador son valores de tiempo negativos.

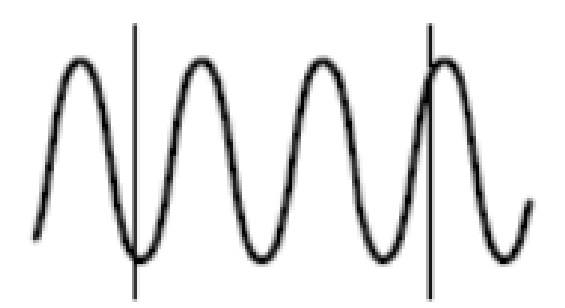

*Ilustración 24 Cursores de tiempo.*

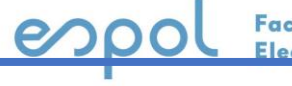

Facultad de Ingeniería en <u>Electricidad v Computación</u>

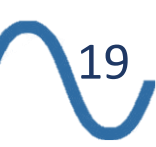

**Cursores de amplitud:** Estos cursores horizontales miden parámetros de amplitud vertical, normalmente voltaje.

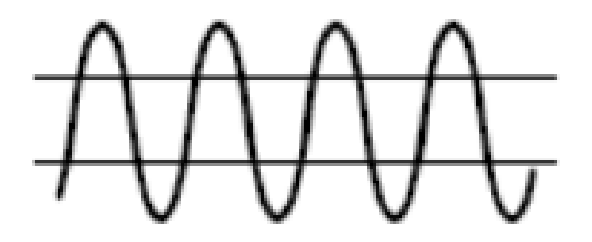

*Ilustración 25 Cursores de amplitud.*

**Cursores de pantalla:** una combinación de cursores verticales y horizontales. Haga clic en la perilla multiuso para seleccionar los cursores.

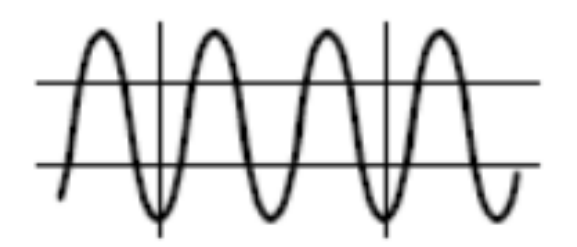

*Ilustración 26 Cursores de pantalla.*

**Nota:** Los cursores verticales en el modo de pantalla no están vinculados al lugar donde el cursor cruza la forma de onda y, por lo tanto, no muestran el valor de amplitud donde cruzan la señal. Los valores de amplitud se leen desde los cursores horizontales.

### <span id="page-19-0"></span>**Función Math**

Las formas de onda **Math** le permiten sumar, restar y multiplicar formas de onda de dos canales cualesquiera para crear una nueva forma de onda Math. Luego puede tomar medidas en la forma de onda Math o guardarla en una memoria de referencia o en un archivo de datos de forma de onda externo. Vea la sección Guardar capturas en un archivo.

Pulse Math. El osciloscopio muestra una forma de onda Math roja utilizando la configuración actual del menú lateral.

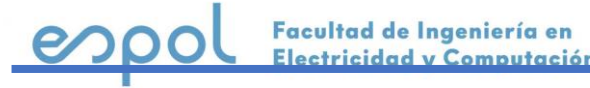

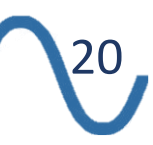

#### **Analizando una forma de onda**

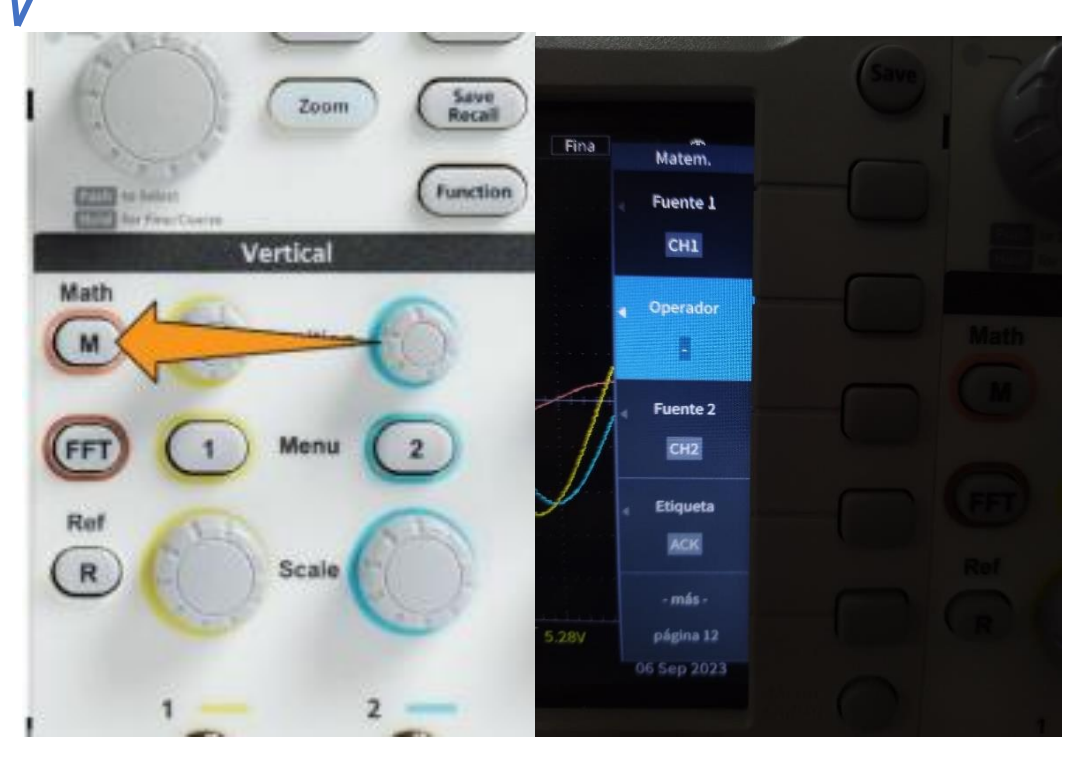

*Ilustración 27 Botón y menú Math.*

Usando los botones del menú lateral:

- 1. Pulse el botón de Fuente 1. Use la perilla Multiusos para seleccionar la fuente.
- 2. Pulse el botón de Operador. Use la perilla Multiusos para seleccionar la operación aplicada a las dos ondas (suma, resta, o multiplicación).
- 3. Pulse el botón de Fuente 2. Use la perilla Multiusos para seleccionar la segunda fuente a usar para la forma de onda Math. El osciloscopio mostrara la onda Math.

Si desea cambiar la escala y la posición, pulse la opción más y se encontrara las siguientes opciones:

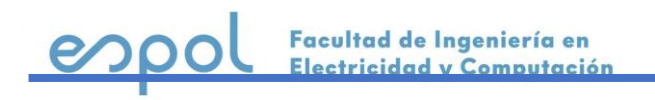

**Analizando una forma de onda**

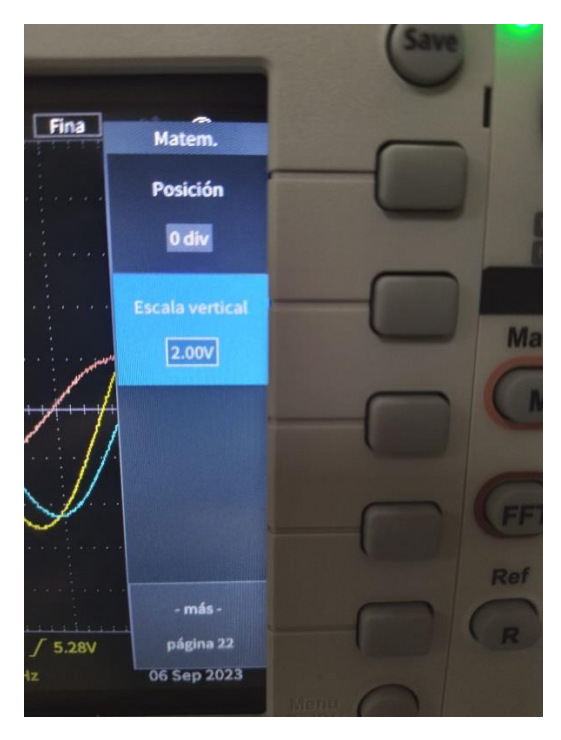

*Ilustración 28 Posición y escala de la onda Math.*

La opción Posición permite mover la onda Math usando la perilla Multiusos.

La opción Escala vertical permite cambiar el tamaño (escala vertical) de la onda Math usando la perilla Multiusos.

#### **Notas importantes:**

Las formas de onda Math obtienen su escala horizontal y posición de los canales de origen. Al ajustar estos controles para las formas de onda de origen también se ajusta la forma de onda Math.

Sumar o restar formas de onda con diferentes unidades establece las unidades de la forma de onda Math en "?".

Puede tomar medidas automáticas en formas de onda Math de manera similar a como en formas de onda de canal. Simplemente seleccione el menú lateral Math en la pantalla Measure y seleccione las medidas que desea aplicar. Revise la sección Measure.

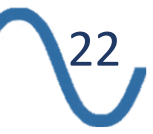

# <span id="page-22-0"></span>**Guardar capturas en un archivo**

Utilice este procedimiento para guardar una imagen de pantalla en un archivo en una unidad USB. Una imagen de pantalla es una "imagen" de la pantalla del osciloscopio. Las imágenes de pantalla son útiles para incluirlas en sus informes o para compararlas con otras imágenes de pantalla a lo largo del tiempo.

- 1. Configure la pantalla para mostrar las formas de onda y otras lecturas que desee guardar.
- 2. Instale una unidad USB. Espere que esté misma sea reconocida por el equipo.

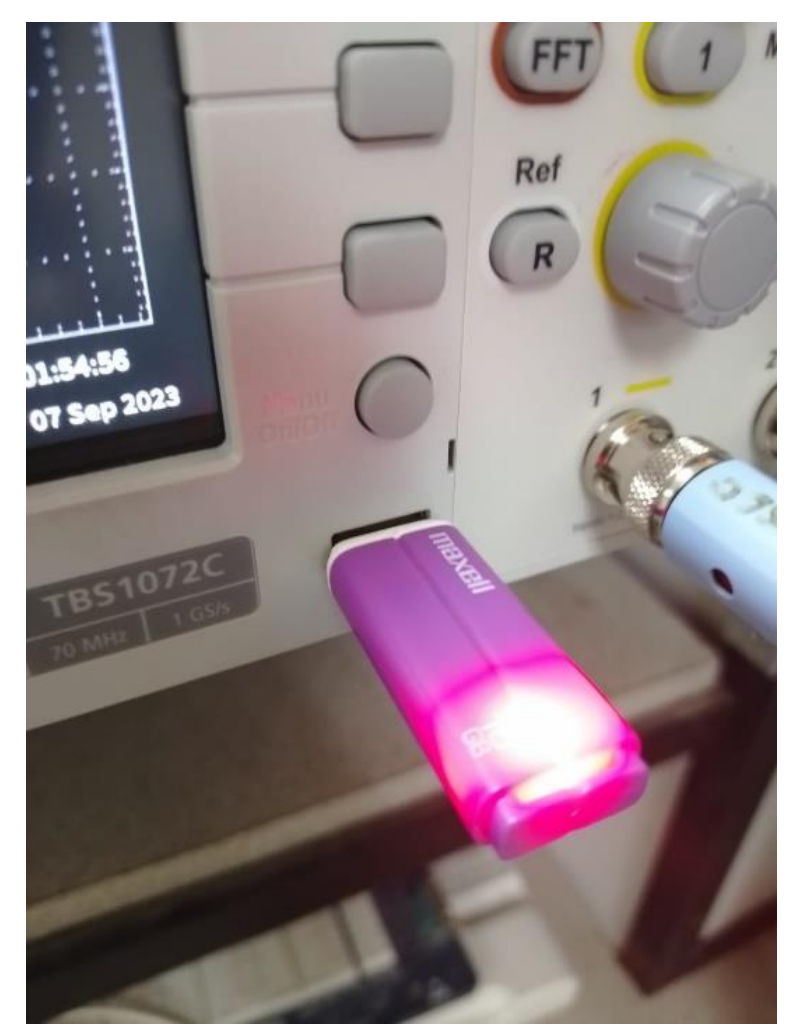

*Ilustración 29 Unidad USB instalado en el equipo.*

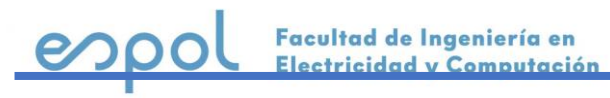

Multipurpose Measure Curson Help Save<br>Recall Zoom Function Utility Vertical Horizontal Position Math  $M$ Position **COTOS** NES Menu Acqui FFT Scale Ref R Scale

Presione el botón **Save Recall** ubicado en el panel frontal.

*Ilustración 30 Botón Save Recall.*

En el menú lateral seleccione la opción Guardar como y luego elija, con la perilla Multiusos, el formato de archivo gráfico que desee (JPG, PNG, o BMP).

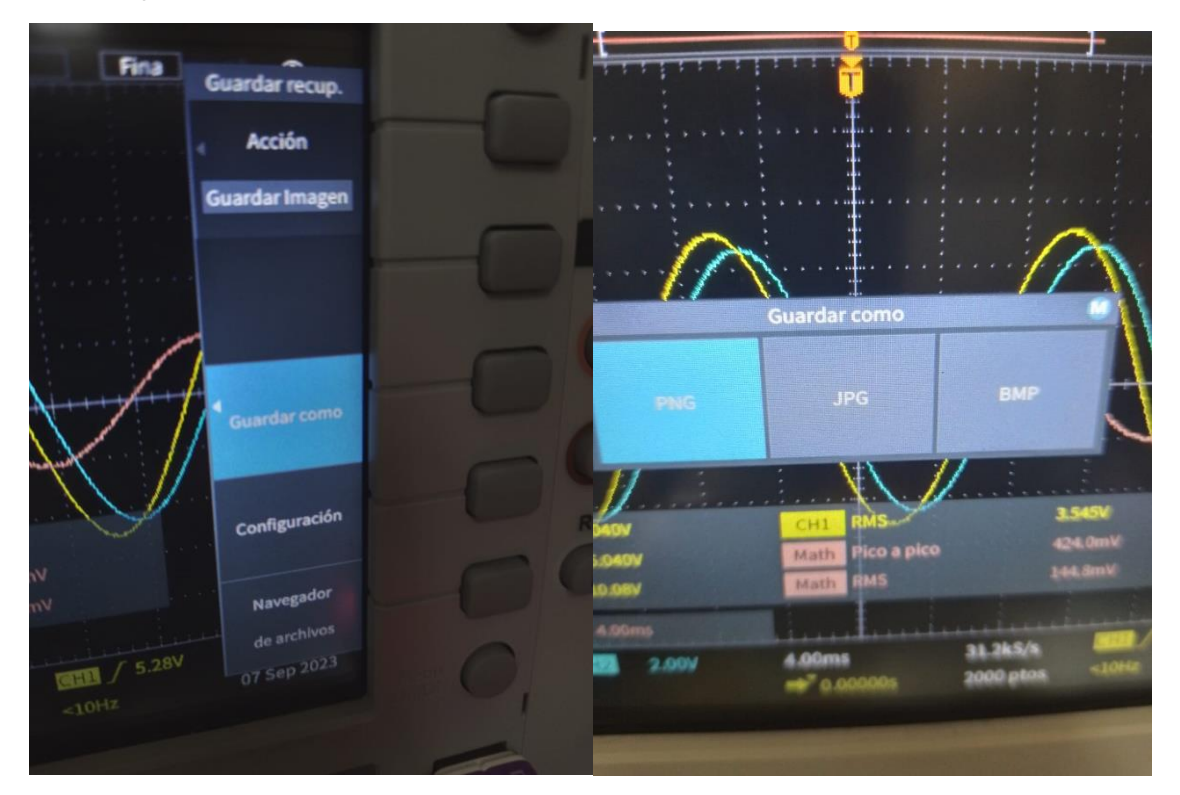

*Ilustración 31 Guardando una imagen.*

24

Facultad de Ingeniería en Electricidad y Computación

e

Si el USB ha sido reconocido se va a guardar automáticamente en el mismo. Aparecerá un mensaje indicando que la imagen ha sido guardada.

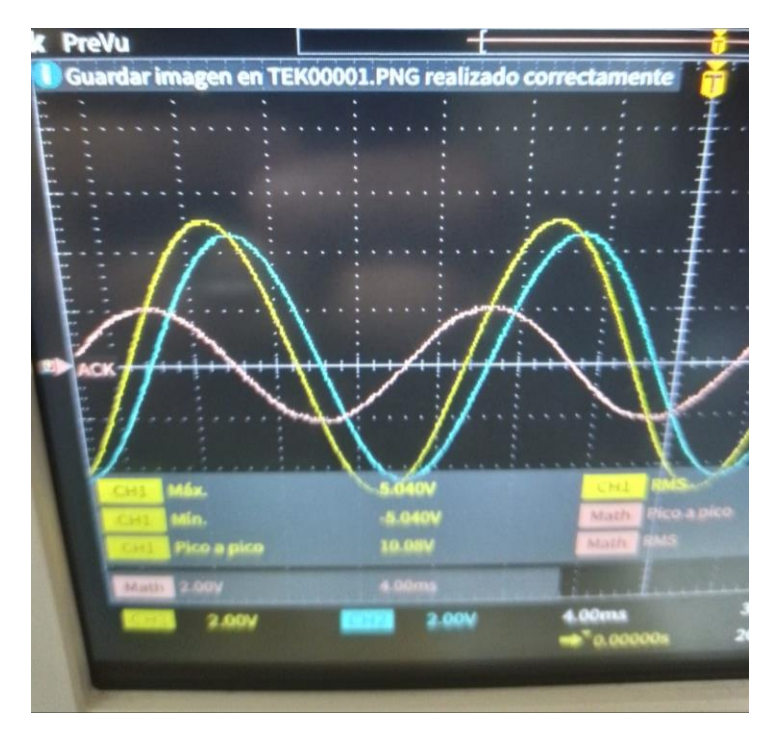

*Ilustración 32 Imagen guardada correctamente.*

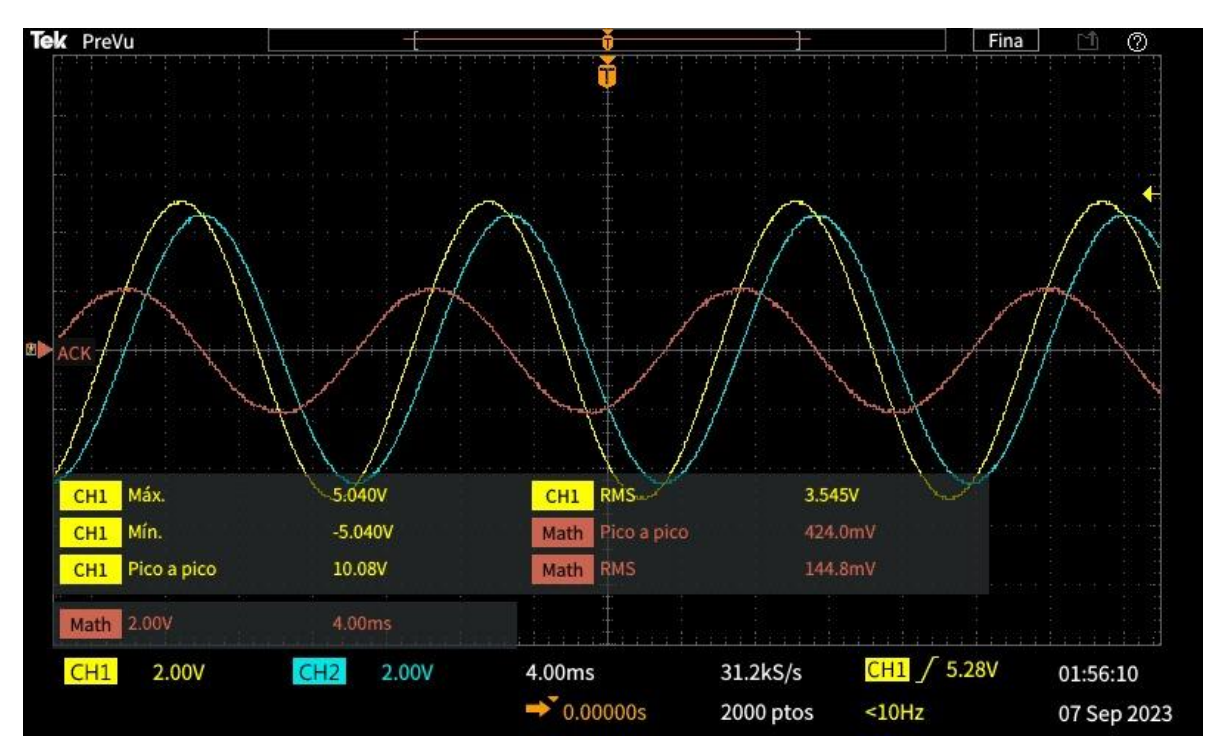

*Ilustración 33 Ejemplo de captura guardada en USB.*

25

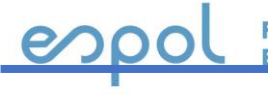

Facultad de Ingeniería en Electricidad y Computación